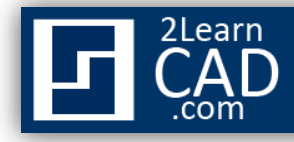

## **Creating block attribute**

A block attribute is a tag or label that attaches information to a block. The information is mapped as a column in a database table. It can be anything, for example room numbers, equipment tags, drawings numbers in a set etc… The advantage of using block attribute is that you can always extract the information into a spreadsheet or database to produce a list.

To create a block attribute you create an attribute definition first.

## **To create an attribute definition**

- 1. From the Draw menu, choose Block Define Attributes or type **ATTDEF**.
- 2. In the Attribute Definition dialog box, select the attribute modes you need.
- 3. Under *Attribute* section, enter a tag name.
- 4. In the *Prompt* area, enter a text string. This will be the prompt text when you select the attribute.
- 5. Under *Text Settings*, choose your preferences, text style, justification, height and rotations.
- 6. Under *Insertion Point*, choose Specify on-screen and use your mouse device to specify the attribute insertion point.
- 7. Select **OK**.

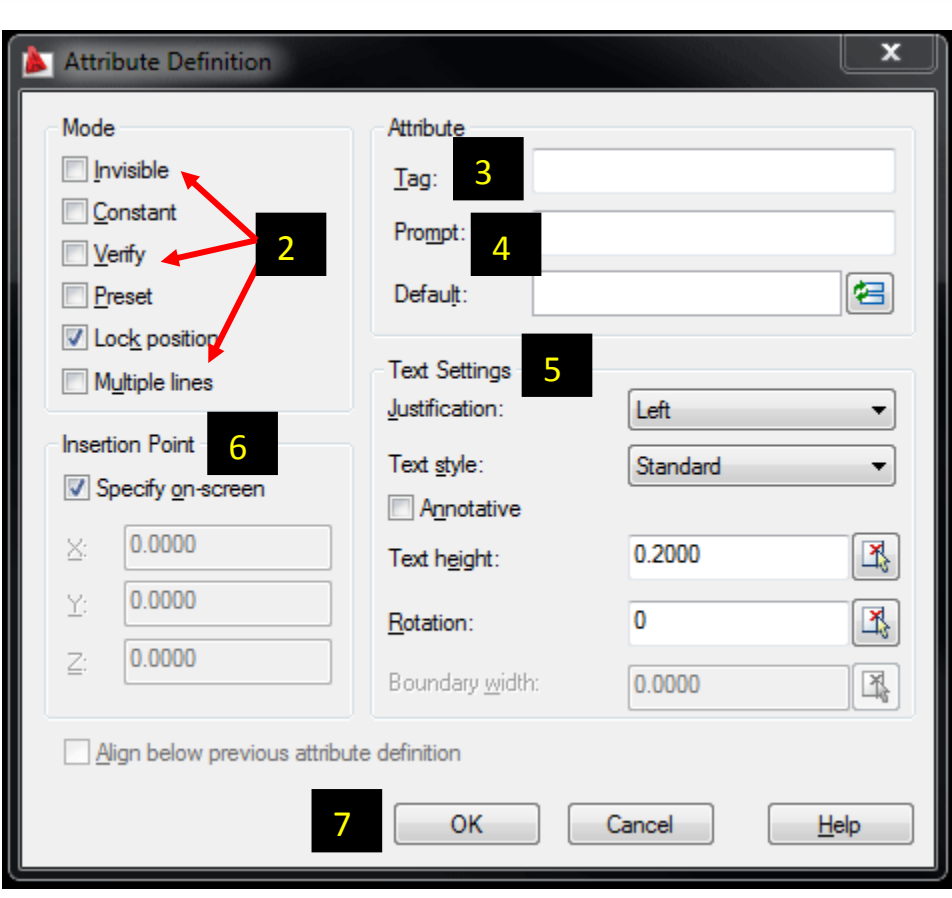

Once you have created the attribute definition, you can select it with any objects in the drawing to create a block attribute. With the attribute definition incorporated into the block, AutoCAD will prompt you with the text string you specified for the attribute whenever you insert the block. The steps for creating the block attribute in AutoCAD are the same as for creating a cad block.

## **Creating the block attribute (See also CAD block for an illustration):**

- **1.** From the Draw menu, choose Block  $\Box$  Make. Or type **BLOCK** in the command line.
- **2.** At the prompt of the Block Definition dialog box, enter a block name in the Name box.
- **3.** Under Objects, select **Convert to Block**. *Disregard the other options. As selecting delete will delete the original objects used to create the block definition in your drawing, so make sure the Delete option is not selected.*
- **4.** Choose **Select Objects**.
- **5.** Use your mouse to select the objects and the attribute definition to be included in the block attribute definition. Then Press **ENTER** or the **space bar** to complete the objects selection.

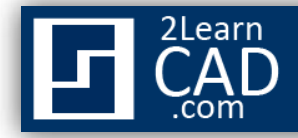

- **6.** Under *Base Point*, choose pick point or Specify on-screen and use your mouse device to specify the block attribute insertion point. *You can also enter the X,Y,Z coordinate of the point manually (but not recommend).*
- **7.** In the *Description box*, enter a description for the block attribute definition. This will be displayed in AutoCAD DesignCenter.
- **8.** Under *Behavior*, check Allow exploding if you want to disassemble them later.
- **9.** Select **OK** to close the block definition dialogue box.

*If you need any further help, contact me using the [contact page](http://www.2learncad.com/contact.html) or visit the discussion forum site [http://www.2learncad.com/forum](http://2learncad.com/forum).*